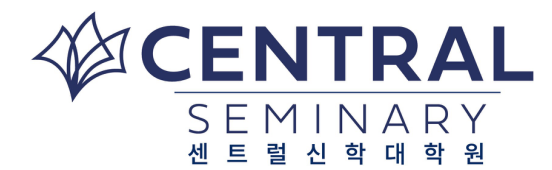

- 1. 파퓰리 비밀번호가 기억나지 않으시는 경우:
	- **파퓰리 비밀번호 모르는 경우 – 안내파일 링크 보기**
	- myCBTS Account password help 링크페이지로 가서 요청하기
- 2. 지역별 번호코드:

달라스(10), 오스틴(15), 휴스톤(20), 세인트루이스(30), 샤니(40), 시애틀(50), 위스콘신(60)/시카고(65), LA(70), 내쉬빌(80) 아틀란타(85)

## • **Populi 에서 수강신청하는 방법**

- 1. 파퓰리에 로그인 하시고 본인 이름 아래에 있는 "My Profile"을 클릭합니다.
- 2. 페이지가 바뀌면 본인 이름 아래에 있는 "Registration" Tab 을 클릭합니다.
- 3. Registration Tab 아래쪽에 있는 "Register for"에서 **"2023-2024 Fall (등록할 학기)"**을 누릅니다.
- 4. 그러면 자신이 속한 지역에 해당되는 수업의 목록이 나옵니다.
- 5. 먼저, 나눠드린 권장수강신청표를 참고하시고, 자신이 등록해야 할 과목들을 확인합니다.
	- 선택을 하실 때에는 자신이 속한 지역번호를 꼭 확인하시고 선택해 주시기 바랍니다. (Austin, Houston, Shawnee, St. Louis 등등).
- 6. 자신이 선택할 과목 옆의 **초록색 + 버튼을** 누르세요. 이때, audit 쪽에 있는 + 를 누르시면 안되고, 반드시 Enroll쪽에 있는 +를 누르셔야 합니다 (**이때 초록색이 아닌 회색의 경우**에는 수업 일정이 겹치거나,

선수과목을 이수해야 등록할 수 있는 과목입니다).

- 7. **초록색 + 버튼**을 누르시면 자신의 Courses 에 (예:"홍길동's Courses") 선택하신 과목이 올라 갑니다 (혹시 잘못 누르신 경우에는 **빨간색 – 버튼**을 누르시면 삭제됩니다).
- 8. 자신의 Courses 에 자신이 선택한 과목이 모두 올라간 것을 확인하신 후에 **반드시 SAVE** 를 클릭하여야 등록이 완료됩니다.
- 9. 자신의 과목들이 "Enrolled "가 되었는지 확인한 후 "Student Tab"을 눌러 2019 년 봄학기에 등록된 수업들을 확인하시면 됩니다.